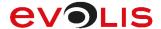

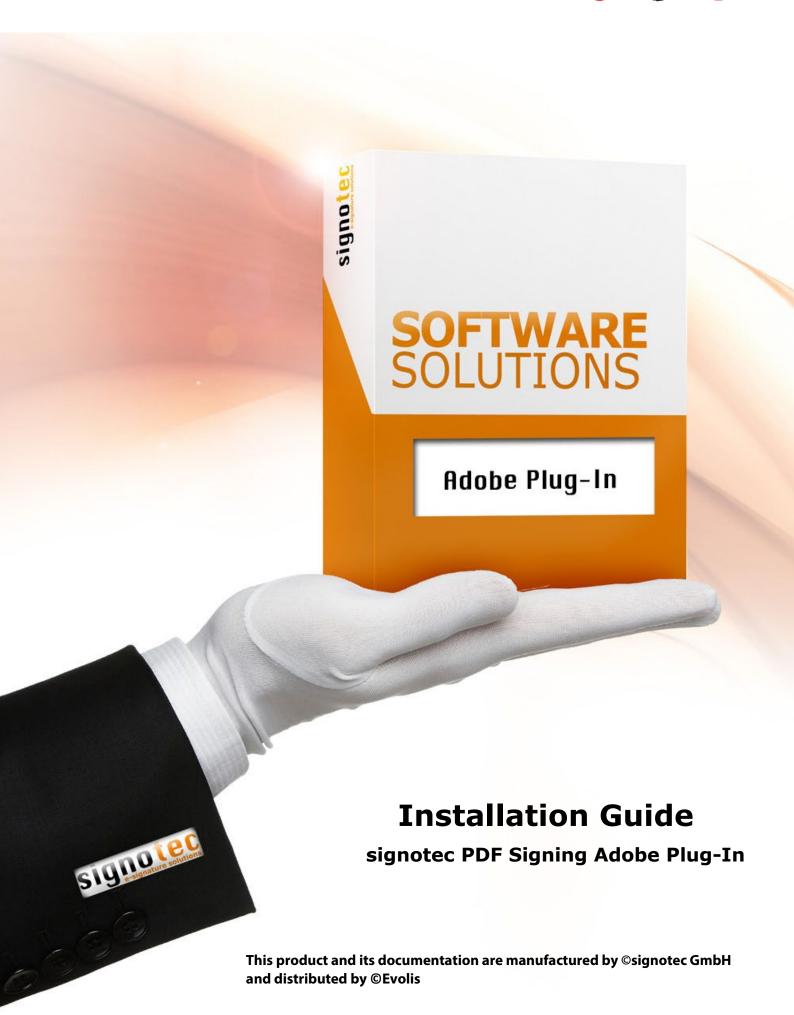

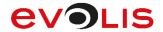

# **Contents**

| 1. | Requ  | irements                                                   | 4    |  |  |
|----|-------|------------------------------------------------------------|------|--|--|
|    | 1.1.  | Operating systems                                          | 4    |  |  |
|    | 1.2.  | Adobe products                                             | 4    |  |  |
| 2. | Insta | Installation4                                              |      |  |  |
|    | 2.1.  | Standard installation                                      | 4    |  |  |
|    | 2.2.  | Silent installation                                        | 4    |  |  |
|    | 2.2.1 | Parameter                                                  | 5    |  |  |
|    | 2.3.  | Installation with configuration                            | 5    |  |  |
| 3. | Upda  | ate                                                        | 5    |  |  |
|    | 3.1.  | signotec PDF Signing Adobe Plug-In                         | 5    |  |  |
|    | 3.2.  | Adobe Acrobat Reader/Pro                                   | 5    |  |  |
| 4. | Licer | sing                                                       | 5    |  |  |
|    | 4.1.  | Single-user licence                                        | 5    |  |  |
|    | 4.2.  | Company licence                                            | 6    |  |  |
| 5. | Pad o | configuration                                              | 6    |  |  |
|    | 5.1.  | Signature pad                                              | 6    |  |  |
|    | 5.2.  | Tablet PC (touchscreen)                                    | 6    |  |  |
| 6. | Adob  | e settings                                                 | 7    |  |  |
|    | 6.1.  | Signature method.                                          | 7    |  |  |
|    | 6.2.  | Protected mode                                             | 7    |  |  |
|    | 6.3.  | Certified plug-ins                                         | 7    |  |  |
| 7. | Conf  | iguration                                                  | 7    |  |  |
|    | 7.1.  | ShowUserName/name                                          | 8    |  |  |
|    | 7.2.  | DefaultUsername/default name                               | 8    |  |  |
|    | 7.3.  | ShowReason/reason                                          | 9    |  |  |
|    | 7.4.  | DefaultReason/default reason                               | 10   |  |  |
|    | 7.5.  | ShowTimestamp/timestamp                                    | 10   |  |  |
|    | 7.6.  | LockFormfieldsAfterSigning/lock form fields                | 10   |  |  |
|    | 7.7.  | SigningMode/signature mode                                 | 10   |  |  |
|    | 7.8.  | DefaultDigitalID/digital ID                                | 11   |  |  |
|    | 7.9.  | BioEncryptionMode/biometric mode                           | 11   |  |  |
|    | 7.10. | BiometricEncryptionKeystoreID/digital ID                   | 12   |  |  |
|    | 7.11. | ShowAGB/mode                                               | 12   |  |  |
|    | 7.12. | AGBTextHead/heading (optional)                             | 13   |  |  |
|    | 7.13. | XFADataFieldX/X.XFA-Formfield (optional)                   | 13   |  |  |
|    | 7.14. | AGBTextTail/text (optional)                                | 13   |  |  |
|    | 7.15. | TabletPCPenForced/tablet PC: Signature with pen input only | . 13 |  |  |
|    | 7.16. | TextSpaceInPercent / Text size in percent                  | 14   |  |  |
|    | 7.17. | Logging/create error log file                              | 14   |  |  |
|    | 7.18. | PenSignatureColor / color of signature                     | 14   |  |  |

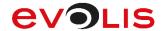

|    | 7.19. | USERNAME_FROM_SIGNATUREFIELDS | 15 |
|----|-------|-------------------------------|----|
| 8. | Sign  |                               | 15 |
| 9. | Crea  | ate signature fields          | 15 |

#### **Models Matching Table**

| Evolis Model Name  | Signotec Model Name |
|--------------------|---------------------|
| Evolis Sig100 Lite | Sigma Lite          |
| Evolis Sig100      | Sigma               |
| Evolis Sig200      | Omega               |
| Evolis SigActiv    | Gamma               |

#### **Legal notice**

All rights reserved. This document and the components it describes are products copyrighted by signotec GmbH, based in Ratingen, Germany. Reproduction of this documentation, in part or in whole, is subject to prior written approval from signotec GmbH. All hardware and software names used are trade names and/or trademarks of their respective manufacturers/owners. Subject to change without notice.

© signotec GmbH 2000-2020

#### **Document History**

| <b>Evolis Document Name and</b>            | Signotec Document Name        |
|--------------------------------------------|-------------------------------|
| Version                                    | and Version                   |
| Installation -<br>Guide_SIGAD_20210108_ENG | Signing_Adobe_PlugIn_EN 2.0.8 |

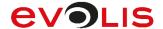

# 1. Requirements

The system and software requirements are described below.

## 1.1. Operating systems

The Adobe plug-in can run on the following operating systems:

|                     | 32-bit | 64-bit |
|---------------------|--------|--------|
| Windows XP          | Х      | Х      |
| Windows Vista       | Х      | Х      |
| Windows 7           | √      | √      |
| Windows 8/8.1       | √      | √      |
| Windows 10          | √      | √      |
| Windows Server 2003 | Х      | Х      |
| Windows Server 2008 | √      | √      |
| Windows Server 2012 | √      | √      |

Since Microsoft has ended official support for Windows XP (8 April 2014), Windows Vista (11 April 2017) and Windows Server 2003 (14 July 2015), we can also no longer provide support for these operating systems.

#### 1.2. Adobe products

The Adobe plug-in can run on the following Adobe versions:

• Adobe Acrobat Reader DC and Adobe Acrobat DC Pro

You can download the latest version of the free Adobe Acrobat Reader at the following link:

Since Adobe has ended official support for Adobe Acrobat Reader 9 & Adobe Acrobat 9 Pro (26 June 2013), Adobe Acrobat Reader X & Adobe Acrobat X Pro (15 November 2015) and Adobe Acrobat Reader XI & Adobe Acrobat XI Pro (15 October 2017), we can also no longer provide support for these applications.

## 2. Installation

The possible installation options are described below.

#### 2.1.Standard installation

Please run the **signotec\_PDF\_Signing\_Adobe\_PlugIn\_X.X.X.exe** setup as an administrator. Afterwards, you will be guided through the installation. Please read the licensing agreement and privacy policy carefully and confirm. You will also specify the installation directory. Please click **Install** to start the installation.

To complete the successful installation, click *Finish* to close the window.

#### 2.2. Silent installation

You can also perform the installation without user interaction. To do so, launch the command prompt (cmd) as an administrator and run the following command:

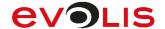

Path\signotec\_PDF\_Signing\_Adobe\_PlugIn\_X.X.X.exe /s /v"/qn"

#### 2.2.1. Parameter

By means of the **STSIGNPDF\_INI\_ADMINISTRATOR\_RIGHTS=1** parameter, during silent installation you can determine that only the administrator account may make changes to the <u>configuration file</u> **stsignpdf.ini** after installation. Users with administrator rights are also not allowed to make any changes. If the parameter is not used, then any user can make changes.

Example: Path\signotec\_PDF\_Signing\_Adobe\_PlugIn\_X.X.X.exe /s /v"
STSIGNPDF\_INI\_ADMINISTRATOR\_RIGHTS=1 /qn"

#### 2.3. Installation with configuration

If the installation is to be installed with an existing configuration, this can be done by simply storing the <u>configuration file</u> **stsignpdf.ini** in the same directory as the setup of the signotec PDF Signing Adobe Plug-In. Taking the file name as the basis, these files will be taken into account during installation and signotec PDF Signing Adobe Plug-In will be configured accordingly.

# 3. Update

The information required for an update is described below.

## 3.1. signotec PDF Signing Adobe Plug-In

To install a new version of the signotec PDF Signing Adobe Plug-In, simply carry out the setup process. Older existing installations will be automatically uninstalled before an update.

## 3.2. Adobe Acrobat Reader/Pro

If you would like to update Adobe Acrobat Reader or Pro, please uninstall the signotec PDF Signing Adobe Plug-In beforehand. When updating to a newer version (for example, from XI to DC), our plug-in will not be automatically transferred, and will not be available in the new version. After successfully carrying out an update, you can install the Adobe plug-in again.

If you have already carried out an update to Adobe Acrobat Reader or Pro and would not like to reinstall the plug-in, you can move the corresponding files manually.

To do so, open the plug\_ins directory of the old Adobe Acrobat Reader For example, <code>%PROGRAMFILES%(X86)\Adobe\Acrobat Reader XI\Reader\plug\_ins</code> and move the files <code>STSignPDF.api</code>, <code>stsignpdf.ini</code> and <code>STPadLib.dll</code> from there into the directory of the new Adobe Acrobat Reader <code>%PROGRAMFILES%(X86)\Adobe\Acrobat Reader DC\Reader\plug\_ins</code>.

You can then use the signotec PDF Signing Adobe Plug-In for signing as usual.

# 4. Licensing

The licensing procedures are described below.

### 4.1. Single-user licence

To licence the signotec PDF Signing Adobe Plug-In, please launch **Signotec-Lizenz.exe**, which can be found in the installation directory. By default, this is under **%PROGRAMFILES%(X86)\signotec\Adobe PlugIn**.

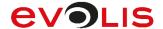

Please carry out the application as an administrator (right-click > Carry out as administrator). Then select **signpdf** under 'Product' and enter the licence key. Afterwards, please click **Activate license**.

If you still have not received a licence key, request one by e-mailing <u>license@signotec.de</u>. Make sure to include the software code shown in your message.

If, despite your licence, a demo stamp is still displayed after signing, this means that your licence is not activated for using a tablet PC. In this case too, please send us an e-mail.

## 4.2. Company licence

If you have purchased a company licence, you will receive a licence file that needs to be in the same directory as the setup file during the installation. This file should be called *license.txt*. This eliminates the need for licensing via the software code.

# 5. Pad configuration

The settings required for pad configuration are described below.

## 5.1. Signature pad

In order to sign a PDF document, a signature device or tablet PC mode must be stored for the signotec PDF Signing Adobe Plug-In. To do so, please launch **STPadConfig.exe**, which can be found in the installation directory. By default, this is under **%PROGRAMFILES%(X86)\signotec\PadConfiguration**.

After launching the application, you will be asked whether you want to perform an automatic search for the signature pad. If you would like to use a signature pad, please connect it and then click **Yes**. Otherwise, click 'No'.

If a signature pad is detected, it will be shown. Please click **Save**.

If no signature pad has been detected, please check whether the device is connected and, if applicable, whether the required drivers have been installed. Afterwards, carry out the search again by clicking **Search**. Alternatively, you can also select a signature pad and connection yourself and click **Save**.

## 5.2. Tablet PC (touchscreen)

If you would like to use the touchscreen of your laptop or our Delta Pen Display instead of a signature pad, please <u>do not</u> carry out an automatic signature pad search. Please select 'Tablet-PC' under 'Model' and click *Save*.

If there is no Tablet PC in list, please launch **PadList.xml**, which can be found next to STPadConfig.exe, as an administrator with an editor. By default, this is under **%PROGRAMFILES%(X86)\signotec\Pad Configuration**. Please search for the term **Tablet-PC** there and set **Visible** to **1**. Afterwards, please save the file.

You can now select your tablet PC, then save the configuration.

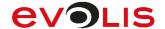

# 6. Adobe settings

The required Adobe settings are described below.

#### 6.1. Signature method

First, the standard signature method must be stored in the Adobe settings. To do so, please launch your Adobe Acrobat Reader. Adobe Acrobat Reader DC is used as an example here; for other versions, the options or windows may look different.

Click Preferences... under Edit.

A new window will open. Please select the Signatures category on the left in the list.

There, under 'Creation and Appearance Preferences', click **More...**, then select **signotec PDF Signing Adobe PlugIn – Standard Version** under 'Default signing method' in the window that now opens. In addition, **PKCS#7 – Detached** must be selected under 'Default Signing Format'. Afterwards, please click **OK**.

Now, during verification, please click **More...**, then select the option **Use document-specific method**; **if unavailable**, **use default method** under **Verification Behavior** in the window that now appears.

#### 6.2. Protected mode

The Adobe protected mode usually prevents signature with our plug-in, which is why this should be deactivated. Click **Preferences...** under **Edit**.

A new window will open; inside of this, please select the category **Security (Enhanced)**.

Please deactivate *Enable Protected Mode at startup* option under 'Sandbox Protections'. Please confirm the subsequent security message by clicking *Yes*.

Then, please restart Adobe Acrobat Reader to complete the deactivation.

In seldom cases it may be additionally required to deactivate the **Enable Enhanced Security** option.

#### 6.3. Certified plug-ins

Loading only certified plug-ins prevents the selection and use of our plug-in, which is why this must be deactivated. Click **Preferences...** under **Edit**.

A new window will open where the category **General** is selected by default.

Please deactivate *Use only certified plug-ins* option under 'Application Startup'. Please confirm the subsequent information message by clicking *OK*.

Then, please restart Adobe Acrobat Reader to complete the deactivation.

# 7. Configuration

The signotec PDF Signing Adobe Plug-In can be configured using **stsignpdf.ini**, which is found in the Adobe Acrobat Reader plug\_ins directory. By default, this is in the Adobe Acrobat Reader DC under **%PROGRAMFILES%(X86)\Adobe\Acrobat Reader DC\Reader\plug\_ins**. Alternatively, you can configure the settings in Adobe Acrobat Reader itself under **Plug-Ins** > **signotec PDF Signing** 

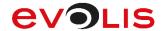

**Configuration** using a graphical interface. Starting with the version 8.1.14, the setup does not replace the **stsignpdf.ini** during installation if there is already a file so that settings are not overwritten. As a backup, the file is stored with default values under **%PROGRAMFILES%(X86)\signotec\Adobe PlugIn**.

## 7.1.ShowUserName/name

You can use the **ShowUserName** parameter or the **Name** option in the configuration interface to determine whether the value from the **Name** input field, which is located below the signature window during the signature process, should be inserted into the signature field. This parameter is active by default and contains the value 1 or the selection 'Display name in the signature field'.

When **ShowUserName=0** or the selection **No display in the signature field** is used in the configuration interface, the value from the input field is not inserted into the signature field.

When **ShowUserName=1** or the selection **Display name in signature field** is used in the configuration interface, the value from the input field is inserted into the signature field.

If ShowUserName has been commented out, the value from the input field is not inserted (value 0 or 'No display in the signature field').

#### 7.2. Default Username / default name

You can use the **DefaultUsername** parameter or the **Default name** option in the configuration interface to set a value that is automatically displayed in the **Name** input field, which is located below the signature window during the signature process and is used to sign the field. It is also visually inserted into the signature field if the ShowUserName=1 parameter or the selection Display name in the signature field has been defined. Of course, this value can be changed using the keyboard. This parameter is active by default but does not contain a value.

#### Example: DefaultUsername=Ferenc Hilker

If you now sign a document with a signature pad, this value will be shown on the left in the signatures navigation toolbar. However, please also note the following.

| Input field filled? | Product licensed? | SigningMode | Name                                                                         |
|---------------------|-------------------|-------------|------------------------------------------------------------------------------|
| √                   | √                 | 0           | Value from input field                                                       |
| Х                   | √                 | 0           | Unnamed                                                                      |
| √                   | Х                 | 0           | Value from input field + signotec Demo                                       |
| Х                   | Х                 | 0           | signotec Demo                                                                |
| √                   | √                 | 1           | Value from signature certificate on the pad                                  |
| Х                   | √                 | 1           | Value from signature certificate on the pad                                  |
| √                   | Х                 | 1           | Value from signature certificate on the pad                                  |
| Х                   | Х                 | 1           | Value from signature certificate on the pad                                  |
| √                   | √                 | 2           | Value from signature certificate on the pad otherwise value from input field |
| Х                   | √                 | 2           | Value from signature certificate on the pad otherwise unnamed                |

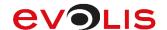

| √ | Х | 2 | Value from signature certificate on the pad otherwise value from input field + signotec Demo |
|---|---|---|----------------------------------------------------------------------------------------------|
| Х | Х | 2 | Value from signature certificate on the pad otherwise signotec Demo                          |
| √ | √ | 3 | Value of the configured signature certificate from the Windows certificate store             |
| Х | √ | 3 | Value of the configured signature certificate from the Windows certificate store             |
| √ | Х | 3 | Value of the configured signature certificate from the Windows certificate store             |
| Х | Х | 3 | Value of the configured signature certificate from the Windows certificate store             |

If you sign the document using a tablet PC, please note the following points that differ to when you use a signature pad.

| Input field filled? | Product<br>licensed for<br>table PC? | SigningMode | Name                                                                             |
|---------------------|--------------------------------------|-------------|----------------------------------------------------------------------------------|
| √                   | √                                    | 0           | Value from input field                                                           |
| Х                   | √                                    | 0           | Unnamed                                                                          |
| √                   | Х                                    | 0           | Value from input field + signotec Demo                                           |
| Х                   | Х                                    | 0           | signotec Demo                                                                    |
| √                   | √                                    | 2           | Value from input field                                                           |
| Х                   | √                                    | 2           | Unnamed                                                                          |
| √                   | Х                                    | 2           | Value from input field + signotec Demo                                           |
| Х                   | Х                                    | 2           | signotec Demo                                                                    |
| √                   | √                                    | 3           | Value of the configured signature certificate from the Windows certificate store |
| Х                   | √                                    | 3           | Value of the configured signature certificate from the Windows certificate store |
| √                   | Х                                    | 3           | Value of the configured signature certificate from the Windows certificate store |
| Х                   | Х                                    | 3           | Value of the configured signature certificate from the Windows certificate store |

It is not possible to capture a signature with a tablet PC in  $\underline{SigningMode=1}$ . Therefore, this is not listed here.

## 7.3. Show Reason/reason

You can use the **ShowReason** parameter or the **Reason** option in the configuration interface to determine whether the value from the **Reason** input field, which is located below the signature window during the signature process, should be inserted into the signature field. This parameter is active by default and contains the value 0 or the selection 'No display in the signature field'.

When **ShowReason=0** or the selection **No display in the signature field** is used in the configuration interface, the value from the input field is not inserted into the signature field.

When **ShowReason=1** or the selection **Display reason in the signature field** is used in the configuration interface, the value from the input field is inserted into the signature field.

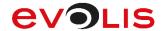

If ShowReason has been commented out, the value from the input field is not inserted (value 0 or 'No display in the signature field').

## 7.4. Default Reason / default reason

You can use the **DefaultReason** parameter or the **Default reason** option in the configuration interface to set a value that is automatically displayed in the **Reason** input field, which is located below the signature window during the signature process and is entered in the signature properties. It is also visually displayed in the signature field if the ShowReason=1 parameter or the selection Display reason in the signature field has been defined. Of course, this value can be changed using the keyboard. This parameter is active by default but does not contain a value.

Example: DefaultReason=electronic signature

## 7.5.ShowTimestamp/timestamp

You can use the **ShowTimestamp** parameter or the **Timestamp** option in the configuration interface to specify whether a timestamp consisting of the date and time should be inserted into the signature field. This parameter is active by default and contains the value 1 or the selection 'Display timestamp in the signature field'.

When **ShowTimestamp=0** or the selection **No display in the signature field** is used in the configuration interface, no timestamp is inserted into the signature field.

When **ShowTimestamp=1** or the selection **Display the timestamp in the signature field** is used in the configuration interface, a timestamp is inserted into the signature field.

If Showtimestamp has been commented out, no timestamp is inserted (value 0 or 'No display in the signature field').

#### 7.6. LockFormfieldsAfterSigning/lock form fields

You can use the **LockFormfieldsAfterSigning** parameter or the **Lock form fields** option in the configuration interface to determine whether form fields should be locked after signing a signature field. This parameter is active by default and contains the value 2 or the selection Filled and defined in the document'.

When **LockFormfieldsAfterSigning=0** or the selection **As defined in the document** are used in the configuration interface, all form fields that have a dependency to the signed signature field in their properties are locked. All other form fields can still be edited.

When **LockFormfieldsAfterSigning=1** or the selection **All** are used in the configuration interface, all form fields are locked, regardless of their dependency or whether they have been filled in or not.

When **LockFormfieldsAfterSigning=2** or the selection **Filled and defined in the document** are used in the configuration interface, all form fields that have a dependency to the signed signature field in the properties or which were filled out are locked. All other form fields can still be edited.

If LockFormfieldsAfterSigning has been commented out, changes can be made after signing (value is 2 or the selection Filled and defined in the document).

#### 7.7. Signing Mode/signature mode

You can use the **SigningMode** parameter or the **Signature mode** option in the configuration interface to specify which certificate should be used for signing. This parameter is active by default and contains the value 2 or the selection 'Certificate from signature pad if possible, otherwise temporary'.

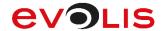

When **SigningMode=0** or the selection **Temporary certificate** is used in the configuration interface, a certificate is generated at runtime and used to sign the signature field.

When **SigningMode=1** or the selection **Certificate from signature pad** is used in the configuration interface, the certificate from the signature pad is used to sign the signature field. If the signature pad does not support this function or does not include a signature certificate, it will not be possible to sign in this mode.

When **SigningMode=2** or the selection **Certificate from signature pad if possible, otherwise temporary** is used in the configuration interface, an attempt is made to use the certificate from the signature pad to sign the signature field. If the signature pad does not support this function or does not include a signature certificate, a certificate is generated at runtime and used to sign the signature field.

When **SigningMode=3** or the selection **Certificate as Digital ID** is used in the configuration interface, the certificate selected under <u>DefaultDigitalID</u> or <u>Digital ID</u> from the Windows certificate store (Own certificates) is used to sign the signature field.

By selecting **New Windows Digital ID...** in the configuration interface, a window opens in which you can create your own certificate. Please enter a **Name** for this (mandatory field) and select the desired **Validity period**. The fields for **E-Mail-Address**, **Organization**, **Organizational Unit** and **Country** are optional and do not need to be filled. Using the **OK** button, the certificate is created in the Windows certificate store (certmgr.msc) under Own certificate and automatically stored under <u>DefaultDigitalID</u> or <u>Digital ID</u>.

If SigningMode has been commented out, a certificate is generated at runtime and used (mode 0 or the selection 'Temporary certificate').

#### 7.8. Default Digital ID/digital ID

When the **DefaultDigitalID** parameter or the **Digital ID** option is used in the configuration interface, you can specify which certificate from the Windows certificate store (Own certificates) is to be used for signing if the SigningMode=3 parameter or the Certificate as Digital ID selection has been defined. You can use the button with the three dots to select an existing certificate and confirm with **OK**. You will then see the information about the selected certificate under Digital ID.

Example: DefaultDigitalID=Ferenc Hilker, info@signotec.de, signotec GmbH, Support, DE

#### 7.9. BioEncryptionMode/biometric mode

You can use the **BioEncryptionMode** parameter or the **Biometric mode** option in the configuration interface to determine which mode should be used to encrypt the biometric data. This parameter is active by default and contains the value 3 or the selection 'Encryption in signature pad if possible, otherwise default'.

When **BioEncryptionMode=0** or the selection **Do not save biometric data** is used in the configuration interface no biometric data is captured.

When **BioEncryptionMode=1** or the **Default encryption** selection is used in the configuration interface, the plug-in's default certificate (**signotec\_GmbH\_Biometric\_Encryption.cer** in for example in ..\Adobe\Acrobat Reader DC\Reader\plug\_ins) is used to encrypt the biometric data.

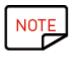

To encrypt the biometric data, the software is delivered with a certificate as default, which is created and managed by a notary. This offers the highest possible level of security when handling sensitive signature data, without you having to deal with key management yourself. In the event of a dispute, the decryption of the biometrics can be requested from the notary. If you prefer to

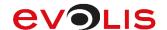

manage the certificates yourself, remember to adjust the configuration accordingly before using the system productively. You can obtain more information directly from the signotec sales team.

When **BioEncryptionMode=2** or the **Always encrypt biometric data in signature pad** selection is used in the configuration interface, the certificate from the signature pad is used to encrypt the biometric data. If the signature pad does not support this function or does not include a biometric certificate, it will not be possible to sign in this mode.

When **BioEncryptionMode=3** or the **Encryption in the signature pad if possible, otherwise default** selection is used in the configuration interface, an attempt is made to use the certificate from the signature pad to encrypt the biometric data. If the signature pad does not support this function or does not include a biometric certificate, a default certificate is used to encrypt the biometric data.

When **BioEncryptionMode=4** or the **Encryption with digital ID** selection is used in the configuration interface, the certificate selected under <u>BiometricEncryptionKeystoreID</u> or <u>Digital ID</u> from the Windows certificate store (Own certificates) is used to encrypt the biometric data.

By selecting **New Windows Digital ID...** in the configuration interface, a window opens in which you can create your own certificate. Please enter a **Name** for this (mandatory field) and select the desired **Validity period**. The fields for **E-Mail-Address**, **Organization**, **Organizational Unit** and **Country** are optional and do not need to be filled. Using the **OK** button the certificate is created in the Windows certificate store (certmgr.msc) under Own certificate and automatically stored under BiometricEncryptionKeystoreID or Digital ID.

If BioEncryptionMode is commented out, the default certificate is used (mode 1 or the selection Default encryption).

#### 7.10. BiometricEncryptionKeystoreID/digital ID

You can use the **BiometricEncryptionKeystoreID** parameter or the **Digital ID** option in the configuration interface to specify which certificate from the Windows certificate store (Own certificates) should be used to encrypt the biometric data if the BioEncryptionMode=4 parameter or the Encryption with digital ID selection has been defined. You can use the button with the three dots to select an existing certificate and confirm with **OK**. You will then see the information about the selected certificate under Digital ID.

Example: BiometricEncryptionKeystoreID=BioCert, signotec GmbH, Analyse, DE

## 7.11. ShowAGB/mode

You can use the **ShowAGB** parameter or the **Mode** option in the configuration interface to determine whether a confirmation text should be displayed before signing a signature field. This parameter is active by default and contains the value 1 or the selection 'Display confirmation text on the signature pad'.

When **ShowAGB=0** or the **Do not display confirmation text on the signature pad** selection is used in the configuration interface, no confirmation text is displayed.

When **ShowAGB=1** or the **Display confirmation text on the signature pad** selection is used in the configuration interface, a confirmation text is displayed.

If ShowAGB has been commented out, confirmation text is shown (value 1 or the selection 'Display confirmation text on the signature pad').

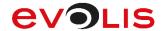

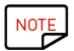

If you use a Sigma Lite signature device with a firmware older than 2.4 (without display), you must deactivate the confirmation text.

## 7.12. AGBTextHead/heading (optional)

When the **AGBTextHead** parameter or the **Head (optional)** option is used in the configuration interface, you can determine whether a header should be displayed for the confirmation text. If ShowAGB=0 or the selection 'Do not display confirmation text on the signature pad' is defined, this option is ignored. This parameter is active by default and contains the value **notice**.

Example: AGBTextHead=Information on data processing

# 7.13. XFADataFieldX/X.XFA-Formfield (optional)

Using the **XFADataField1-4** parameters or the **1-4.XFA-Formfield (optional)** options in the configuration interface, you can determine whether the contents of the XFA form fields within the document should be read and displayed in the confirmation text. The assignment is made via the name of the form field. If ShowAGB=0 or the selection 'Do not display confirmation text on the signature pad' is defined, this option is ignored. This parameter is active by default but does not contain a value.

Example: XFADataField1=form\_text\_adresse

## 7.14. AGBTextTail/text (optional)

You can define the confirmation text using the **AGBTextTail** parameter or the **Text (optional)** option in the configuration interface. If ShowAGB=0 or the Do not display confirmation text on the signature pad selection is defined, this option is ignored. This parameter is active by default and contains the value 'As part of capturing your signature, dynamic characteristics such as pressure and writing speed are processed. The secure storage of these biometric data in the document is done in order to later proof that the document has been signed by you'.

Example: AGBTextTail=I hereby approve the processing of my data.

# 7.15. TabletPCPenForced/tablet PC: Signature with pen input only

You can use the **TabletPCPenForced** parameter or the **Tablet PC: Signature with pen input only** option in the configuration interface to specify whether the signature can only be made using an electronic digitiser pen when using a tablet PC as a signature device. This parameter is deactivated by default and contains the value 0 or the selection box is not selected.

When the **TabletPCPenForced=0** is used or the selection box **Tablet PC: Signature with pen input only** is deactivated in the configuration interface, the signature can be executed independently of the pen, e.g., using a finger or mouse (if the device supports it).

When *TabletPCPenForced=1* is used or the selection box *Tablet PC: Signature with pen input only* is activated in the configuration interface, the signature can only be executed with an electronic digitiser pen.

If TabletPCPenForced is commented out, the signature can be executed independently of the pen (value 0 or deactivated selection box).

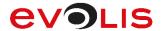

## 7.16. TextSpaceInPercent / Text size in percent

You can use the **TextSpaceInPercent** parameter or the **Text size in percent** option in the configuration interface to determine how large the additional information in the signature field (<u>DefaultUsername</u>, signotec DEMO stamp, <u>DefaultReason</u> and <u>ShowTimestamp</u>) should be displayed. The specified value defines in percent which height within the signature field will be used for the additional information. Possible values are **1** to **100**. This parameter is activated by default and contains the value 30.

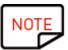

In the demo version, values smaller than 30 are ignored and the value 30 is automatically used.

Example: TextSpaceInPercent=50 (50% of the height will be used)

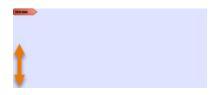

If TextSpaceInPercent is commented out, the default height will be used (value 30).

## 7.17. Logging/create error log file

You can use the **Logging** parameter or the **Create Error Log file** option in the configuration interface to determine whether a log should be created. This log is stored in the **%USERPROFILE%** directory with the file name **STSignPDF-Date.txt** and can help to analyse the problem in case of an error. The directory cannot be defined. This parameter is deactivated by default and contains the value 0 or the selection box is not selected.

When **Logging=0** is used or the **Create error log file** checkbox is deactivated in the configuration interface, no log file will be created for the plug-in.

When **Logging=1** is used or the **Create error log file** checkbox is activated in the configuration interface, a log file for the plug-in is created.

If logging is commented out, no log file is created (value 0 or deactivated selection box).

## 7.18. PenSignatureColor / color of signature

You can use the **PenSignatureColor** parameter or the **Color of Signature** option in the configuration interface, you can determine which color the signature should have in the signature dialog on the PC and in the signature pad, and later in the document. This parameter is active by default and contains the value 0 or the selection 'Blue'.

When **PenSignatureColor=0** is used or the **Blue** selection is used in the configuration interface, the signature color blue is used.

When **PenSignatureColor=1** is used or the **Black** selection is used in the configuration interface, the signature color blue is used.

When **PenSignatureColor=2** is used or the **Red** selection is used in the configuration interface, the signature color blue is used.

When **PenSignatureColor=3** is used or the **Green** selection is used in the configuration interface, the signature color blue is used.

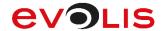

If PenSignatureColor is commented out, the default signature color is used (mode 0 or the selection Blue).

#### 7.19. USERNAME\_FROM\_SIGNATUREFIELDS

You can use the **USERNAME\_FROM\_SIGNATUREFIELDS** parameter to specify a value for individual signature fields that will be displayed automatically in the **Name** input field under the signature dialog during the signature process and used to sign the field. Of course, this can be changed using the keyboard. Assignment takes place via the TU input (not via the name) of the signature field (QuickInfo). This parameter is commented out by default.

#### Example: SignatureQuickInfo=Ferenc Hilker

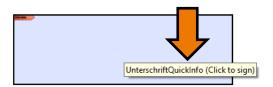

©signotec GmbH | Ferenc Hilker

Please also refer to the <u>DefaultUsername/default name</u> table.

# 8. Sign

This section explains how to sign a document using the signotec PDF Signing Adobe Plug-In.

To do so, open a document that contains an Adobe compatible signature field. You cannot use the signotec PDF Signing Adobe Plug-In itself to create any signature fields. In order to begin the signature process, click the signature field.

The signature dialog will now open, and you can enter a signature on the signature device. Click 'OK' on the corresponding button on the signature device to confirm this signature and enter it into the document.

The message **You have successfully signed this document.** now appears. After the message has been confirmed, you can see the signed document. If you would not like to be shown this message again, select the option **Do not show this message again**, then click **OK**.

The document does not need to be saved, since Adobe automatically saves it after the signature has been included.

# 9. Create signature fields

If the document does not contain any signature fields or you would like to add further signature fields, you can create them using the Adobe Acrobat Reader DC. To do this, open the document that you would like to sign and then click **More Tools** on the toolbar.

There, please click the *Certificates* tool.

Now use the **Digitally sign** button to draw a signature field.

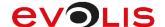

The following message now appears: Using your mouse, click and drag to draw the area where you would like the signature to appear. Once you finish dragging out the desired area, you will be taken to the next step of the signing process. After the message has been confirmed, you can draw a signature field. If you would not like to be shown this message again, select the option **Do not show this message again**, then click **OK**.

As soon as you have drawn the signature field and released the mouse button, the signature field is created and the signature process starts immediately. If you use the *Cancel* button to cancel the process, the signature field disappears again and will need to be redrawn.

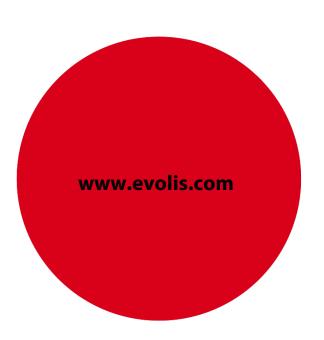